VistA®

## **Radiology/Nuclear Medicine Release Notes**

**Patch RA\*5.0\*47 August 2011**

Department of Veterans Affairs Health Systems Design & Development Provider Systems

# **Release Notes for Patch RA\*5\*47**

Patch RA\*5\*47 is an enhancement patch to standardize the VistA RIS messaging interface to the current IHE specifications by updating the messages broadcast by Vista Radiology in accordance with HL7 version 2.4 standards.

### **Overview**

Patch RA\*5\*47 adds a Study Instance User Identification (SIUID) to specific v2.4 HL7 event messages when an order is registered, an exam cancelled, an exam reaches the Examined status, or when a report is sent.

- The SIUID is a unique key that associates images to a particular study, which is required in messages sent to the Picture Archiving and Communications System (PACS). HL7 is the accepted protocol for transferring this information.
- The SIUID allows VistA Radiology to send event transactions to a commercial PACS directly, bypassing the VistA Digital Imaging and Communications in Medicine (DICOM) Text Gateway.
- The VA wants to accommodate commercial PACS and supply them with HL7 order messages and discontinue the use of the DICOM for the Radiology/Nuclear Medicine application.

Configuration instructions to set up the PACS for this are included with the VistA Imaging patch MAG\*3.0\*49, which must be installed *after* this patch.

## **General Installation Notes**

- Associated patches RA\*5\*90, RA\*5\*99, and RA\*5\*104 must be installed before you install patch RA\*5\*47.
- MailMan and Kernel patches must be current on the target system to avoid problems loading and installing patch RA\*5\*47.
- The install time for patch  $RA*5*47$  is less than ten minutes.
- Because patch RA\*5\*47 impacts VistA HL7 messaging, it is best installed when system activity is minimal.
- The VistA Radiology and Voice Recognition interfaces must be shutdown.
	- a. On the VistA-side, the shutdown of VistA Radiology means that all radiology logical links must be shutdown.
	- b. Notify the Radiology department that the VistA Radiology application will be shutdown.
	- c. This shutdown will impact the HL7 messaging between VistA Radiology, Voice Recognition, PACS, and VistA Imaging.

### **Specific Installation Notes**

- Patch RA\*5.0\*47 and Patch MAG\*3.0\*49 are closely related. Patch RA\*5.0\*47 must be installed first and Patch MAG\*3.0\*49 must be installed right after Patch RA\*5.0\*47. Each patch creates APIs used by the other and therefore must be installed in that order.
- After both RA\*5.0\*47 and MAG\*3.0\*49 are installed and properly set up, you do not need the VistA DICOM Text Gateway to create the unique key for the commercial PACS.

## **Patch RA\*5\*47 New Features**

Patch RA\*5\*47 creates the new Site Specific Accession Number (SSAN) by pre-pending the Facility ID to the day-case number. A new division parameter and a set-up option are created to control the use of the SSAN.

Only when the division parameter, *Use Site Accession Number?*, is set to YES, does the Radiology package generate and store the SSAN during Registration, and add the display of the SSAN to options, reports and look-ups, which previously displayed the case number or day-case number.

- The parameter is set by division and is distributed with a NULL value; all divisions must be set when the switch is flipped (either ALL ON or ALL OFF).
- After the parameter is set to YES, the SSAN is displayed in RA options, reports, and lookups, where the case number or day-case number was previously displayed.
- For historical cases created before the parameter is set, there is no associated SSAN; therefore, the case number or day-case number continues to display for the life of those cases.

A new option, **Site Accession Number Set-up**, was added to the IRM Menu.

- This option functions as a *switch* to turn on the use of the SSAN.
- This option provides the sites with the ability to NOT begin using the SSAN until all devices are able to handle the longer accession number; sites must not begin using the SSAN until all devices are able to handle the longer accession number.

#### **Examples**

Example of an existing display with the division parameter set to NO or NULL.

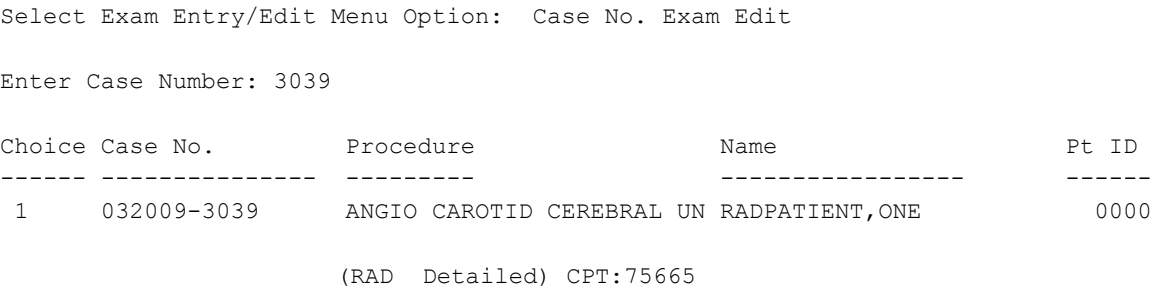

Example of the new display with the division parameter set to YES.

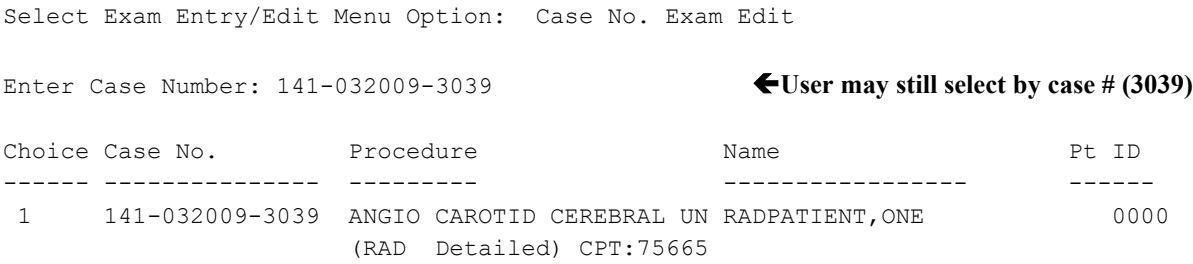

### **Options affected by the new SSAN**

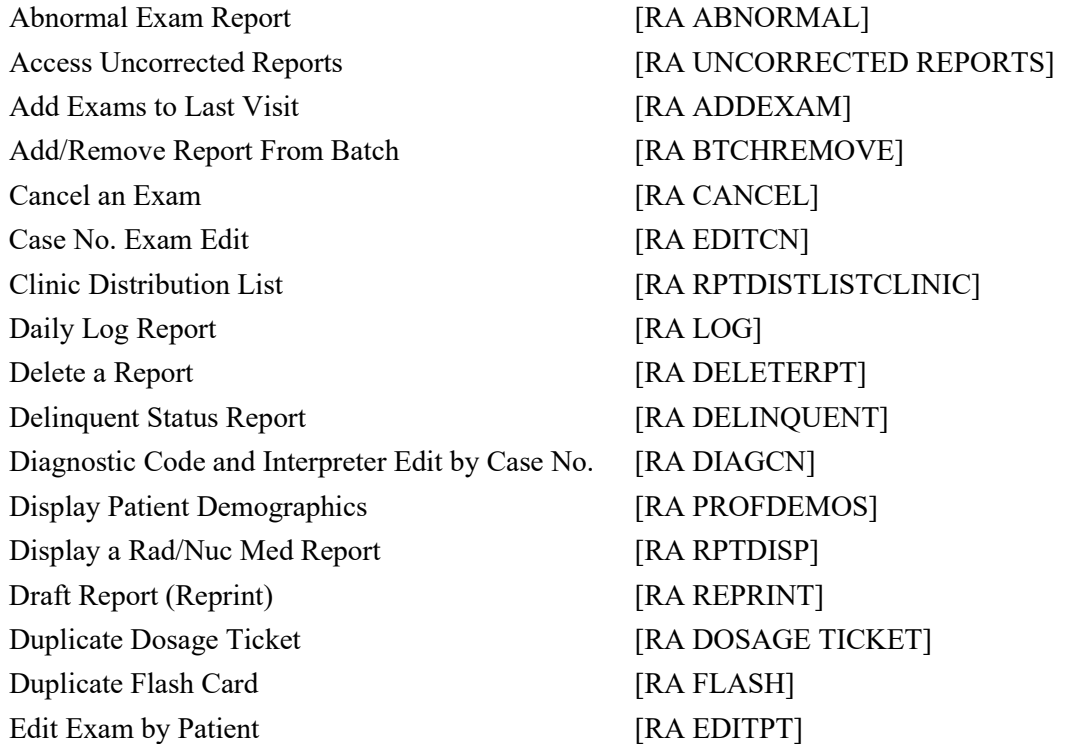

Exam Deletion [RA DELETEXAM] Exam Profile (selected sort) [RA PROFSORT] Exam Status Display [RA STATLOOK] Incomplete Exam Report [RA INCOMPLETE] Indicate No Purging of an Exam/report [RA NOPURGE] Jacket Labels [RA LABELS] List Reports in a Batch [RA BTCHLIST] On-line Verifying of Reports [RA RPTONLINEVERIFY] Outside Report Entry/Edit [RA OUTSIDE RPTENTRY] Override a Single Exam's Status to 'complete' [RA OVERRIDE] Print Division Parameter List [RA SYSDIVLIST] Print Rad/Nuc Med Requests by Date [RA ORDERPRINTS] Print Selected Requests by Patient [RA ORDERPRINTPAT] Print a Batch of Reports [RA BTCHPRINT] Profile of Rad/Nuc Med Exams [RA PROFQUICK] Radiopharmaceutical Administration Report [RA NM RADIOPHARM ADMIN] Radiopharmaceutical Usage Report [RA NM RADIOPHARM USAGE] Register Patient for Exams [RA REG] Report Entry/Edit [RA RPTENTRY] Report's Print Status **and Status** [RA RPTDISTPRINTSTATUS] Request an Exam [RA ORDEREXAM] Restore a Deleted Report [RA RESTORE REPORT] Select Report to Print by Patient [RA RPTPAT] Status Tracking of Exams [RA STATRACK] Summary/Detail report (for Outpt Proc Wait Times) Summary/Detail report (for Verification Timeliness) Unprinted Reports List [RA RPTDISTLISTUNPRINTED] Unverified Reports [RA DAIUVR] Unverify a Report for Amendment [RA UNVERIFY] Update Exam Status [RA UPDATEXAM] Verify Batch [RA BTCHVERIFY] Verify Report Only [RA RPTVERIFY] View Exam by Case No. [RA VIEWCN] Ward Distribution List [RA RPTDISTLISTWARD]

[RA TIMELINESS REPORT] [RA PERFORMIN RPTS]

## **Patch RA\*5\*47 Modified Features**

- 1. Routines are modified to call Imaging APIs to get:
	- a. **Patient ID** information for the **PID** segment
	- b. **Patient Visit** information for the **PV1** segment
	- c. **Ordering Provider Call Back Phone Number(s)** for the **ORC** segment
	- d. A unique **Study Instance User Identification (SIUID)** key that creates a new **ZDS** segment used in the ORM and ORU HL7 v2.4 message types

The calls to the Imaging APIs are covered by ICRs 5021, 5022, and 5023.

- 2. New version 2.4 event driver protocols are exported with this patch.
- 3. An input template is modified to file the site accession number data in the new Site Accession Number (#31) field and the SIUID in the Study Instance UID (#81) field, both in the EXAMINATIONS (#70.03) multiple.
- 4. A routine is added to update the new Site Accession Number and Study Instance UID fields and to provide VistA Imaging with new APIs through a private integration agreement.
- 5. The Exam Date (#.01) field of the REGISTERED EXAMS (#70.02) sub-file is modified to make the data in the field uneditable.
- 6. Because of the addition of the Site Accession Number field to the EXAMINATIONS multiple, the input template must be re-compiled. A routine re-compiles the input template.

## **After Installation of Patch RA\*5\*47**

- **Note: Do not proceed with these steps until ready to begin using the new HL7 v2.4 messaging. Once you are ready to switch over to the new HL7 v2.4 messaging, you must perform the following steps.** • **These steps must be done in coordination with the voice recognition software in use at the site.**
	- **These steps should be done when the Radiology options or voice recognition software is not in use.**

### **Setting Up the Voice Recognition Event Driver Protocols**

In order to use the new Integrating the Healthcare Enterprise (IHE) compliant HL7 v2.4 messaging provided by this patch, you must add the corresponding voice recognition subscriber protocols as SUBSCRIBERS to the new v2.4 event driver protocols exported in this patch.

**Note:** For setting up the VistA Imaging MAGD SEND ORM and MAGD SEND ORU subscriber protocols, refer to MAG\*3.0\*49 patch documentation.

• The voice recognition subscriber protocols are likely the subscriber protocols that the site currently uses for the existing v2.3 (or previous) protocols.

• Prior to adding the voice recognition subscriber protocols to the new v2.4 event driver protocols, the corresponding voice recognition subscriber protocols must be removed from the existing v2.3 event driver protocols, to prevent sending duplicate messages.

**Note:** If the listed protocols were renamed locally at your site, use the appropriately named protocols.

In the examples, RA TALKLINK ORM/ORU is used to illustrate the process, but the steps are the same for RA PSCRIBE ORM/ORU, RA RADWHERE ORM/ORU, and/or RA SEND ORM/ORU; so, substitute the correct name.

#### **Step 1 - Remove voice recognition and PACS subscribers from existing ORM event driver protocols**

For the RA CANCEL 2.3, RA EXAMINED 2.3 and RA REG 2.3 protocols (or the appropriate protocols if the site is using a version previous to v2.3), remove the voice recognition **ORM** subscriber protocol.

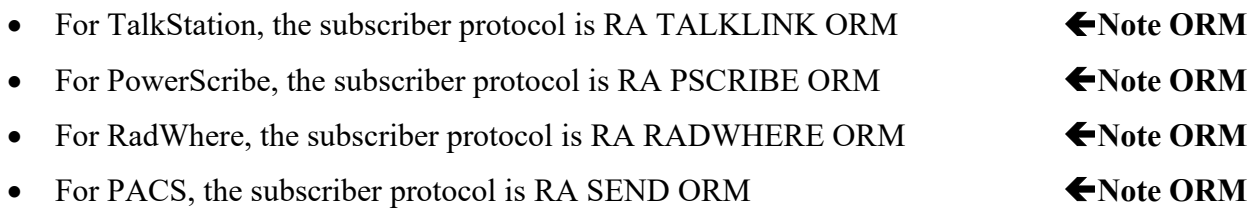

#### **Example for Step 1**

**Note:** You must perform step 1 for the RA REG 2.3, RA CANCEL 2.3, and RA EXAM 2.3 protocols, but only RA REG 2.3 is shown in this example.

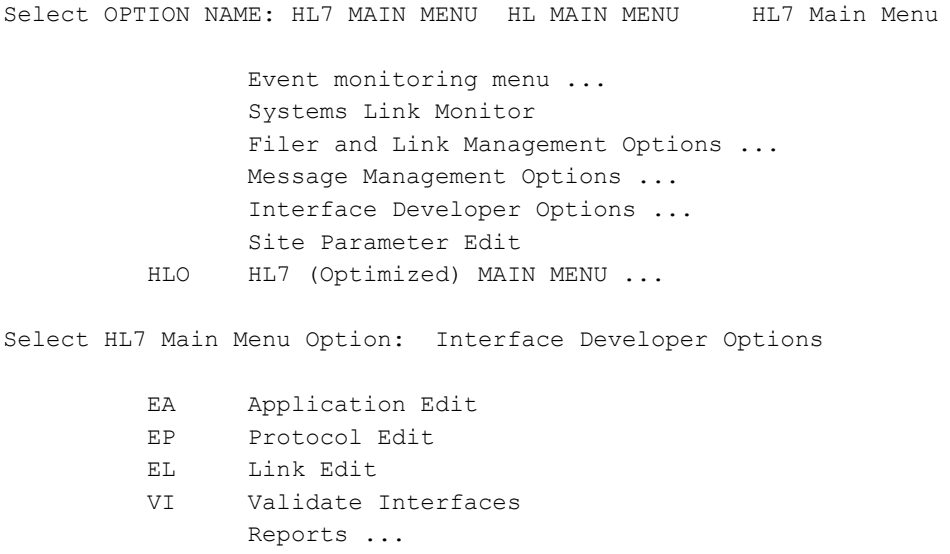

**Note:** The PACS subscriber may need to be removed from the RA REG, RA EXAMINED and RA CANCEL protocols.

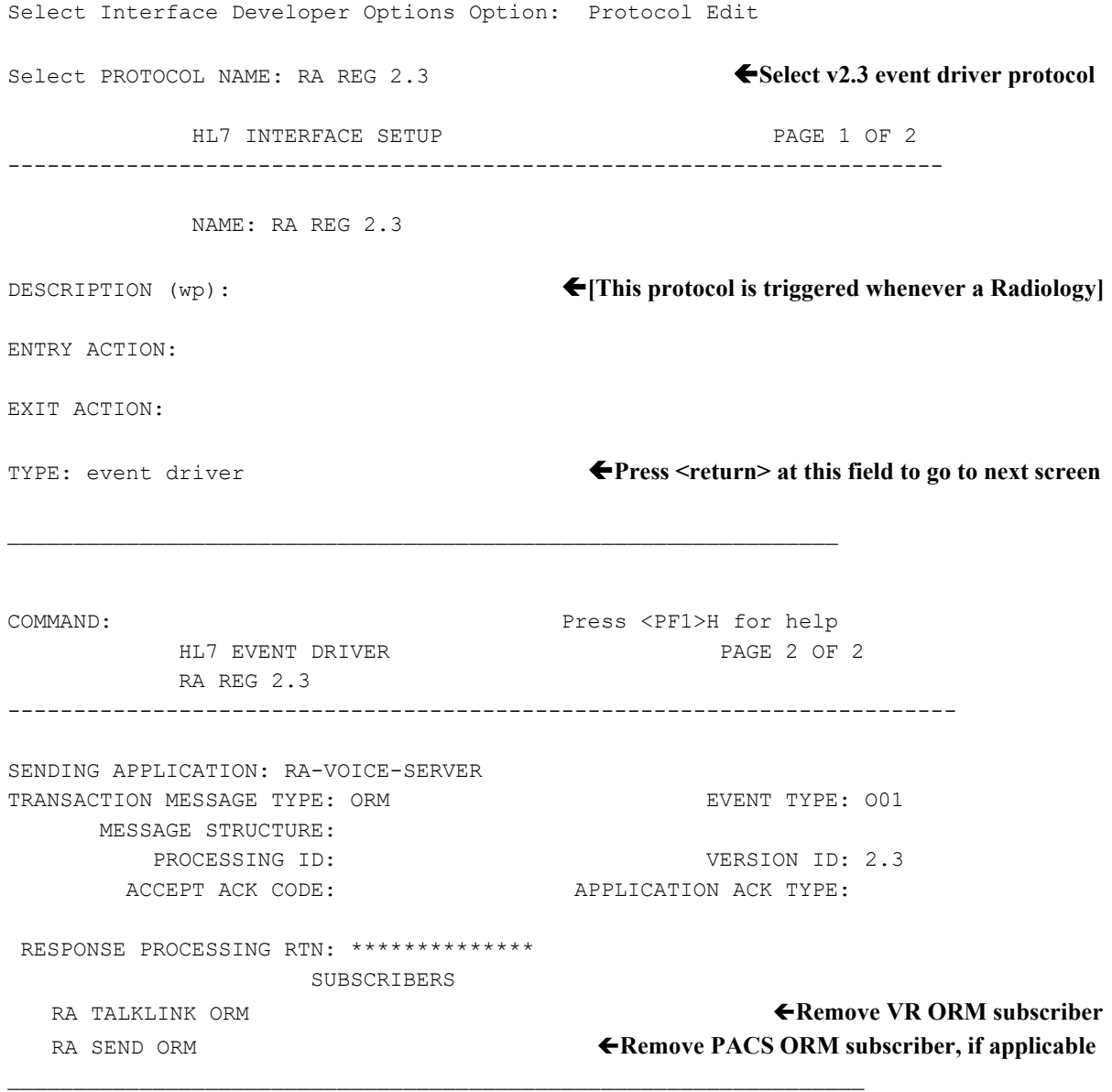

#### **Step 2 - Remove voice recognition and PACS subscribers from existing ORU event driver protocol**

**Note:** The PACS subscriber may need to be removed from the RA RPT protocol.

For the RA RPT 2.3 protocol (or the appropriate protocol if the site is using a version previous to v2.3), remove the voice recognition **ORU** subscriber protocol.

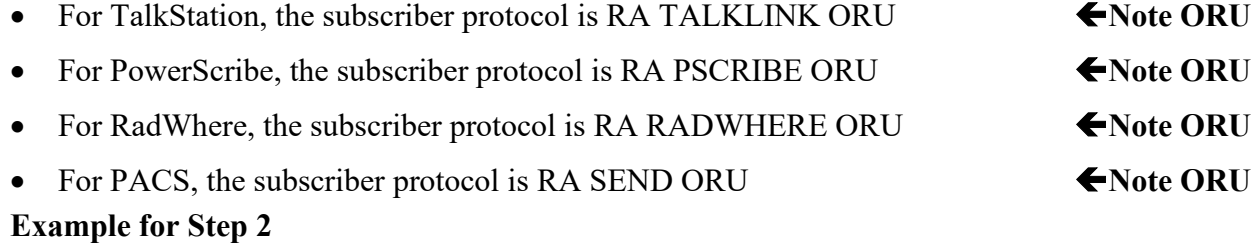

Select OPTION NAME: HL7 MAIN MENU HL MAIN MENU HL7 Main Menu Event monitoring menu ... Systems Link Monitor Filer and Link Management Options ... Message Management Options ... Interface Developer Options ... Site Parameter Edit HLO HL7 (Optimized) MAIN MENU ... Select HL7 Main Menu Option: Interface Developer Options EA Application Edit EP Protocol Edit EL Link Edit VI Validate Interfaces Reports ... Select Interface Developer Options Option: Protocol Edit Select PROTOCOL NAME: RA RPT 2.3 **Select v2.3 event driver protocol** HL7 INTERFACE SETUP **PAGE 1 OF 2** ----------------------------------------------------------------------- NAME: RA RPT 2.3 DESCRIPTION (wp): **Exercise 2 4 (This protocol is triggered whenever a Radiology]** ENTRY ACTION: EXIT ACTION: TYPE: event driver **Press <return> at this field to go to next screen** \_\_\_\_\_\_\_\_\_\_\_\_\_\_\_\_\_\_\_\_\_\_\_\_\_\_\_\_\_\_\_\_\_\_\_\_\_\_\_\_\_\_\_\_\_\_\_\_\_\_\_\_\_\_\_\_\_\_\_\_\_\_\_\_\_ COMMAND: Press <PF1>H for help HL7 EVENT DRIVER **PAGE 2 OF 2**  RA RPT 2.3 ----------------------------------------------------------------------- SENDING APPLICATION: RA-VOICE-SERVER TRANSACTION MESSAGE TYPE: ORU EVENT TYPE: R01 MESSAGE STRUCTURE: PROCESSING ID: VERSION ID: 2.3 ACCEPT ACK CODE: APPLICATION ACK TYPE: RESPONSE PROCESSING RTN: \*\*\*\*\*\*\*\*\*\*\*\*\*\* SUBSCRIBERS RA TALKLINK ORU **Remove appropriate VR ORU subscriber**

#### **Step 3 - Add voice recognition and PACS subscribers to new ORM event driver protocols**

For the RA CANCEL 2.4, RA EXAMINED 2.4, and RA REG 2.4 protocols, add the voice recognition and PACS **ORM** subscriber protocol.

\_\_\_\_\_\_\_\_\_\_\_\_\_\_\_\_\_\_\_\_\_\_\_\_\_\_\_\_\_\_\_\_\_\_\_\_\_\_\_\_\_\_\_\_\_\_\_\_\_\_\_\_\_\_\_\_\_\_\_\_\_\_\_\_\_

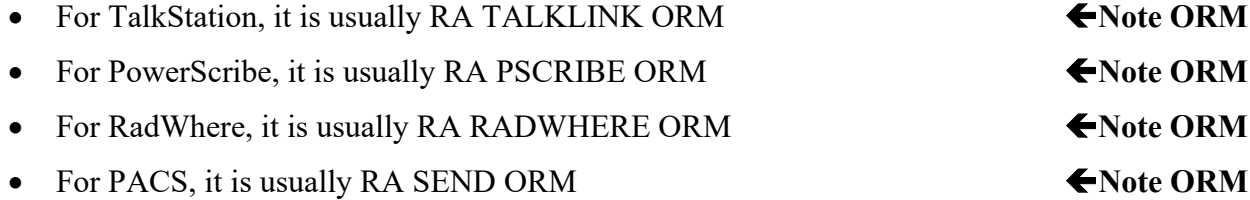

#### **Example for Step 3**

**Note:** You must perform step 3 for the RA REG 2.4, RA CANCEL 2.4 and RA EXAMINED 2.4 protocols, but only RA REG 2.4 is shown in this example. Select OPTION NAME: HL7 MAIN MENU HL MAIN MENU HL7 Main Menu

> Event monitoring menu ... Systems Link Monitor Filer and Link Management Options ... Message Management Options ... Interface Developer Options ... Site Parameter Edit HLO HL7 (Optimized) MAIN MENU ...

Select HL7 Main Menu Option: Interface Developer Options

- EA Application Edit
- EP Protocol Edit
- EL Link Edit
- VI Validate Interfaces Reports ...

Select Interface Developer Options Option: Protocol Edit

Select PROTOCOL NAME: RA REG 2.4 **Select v2.4 event driver protocol** 

HL7 INTERFACE SETUP **PAGE 1 OF 2** 

-----------------------------------------------------------------------

 NAME: RA REG 2.4 DESCRIPTION (wp): **EXECRIPTION** (wp): **Filtimes Figure 4 Radiology** 

ENTRY ACTION: EXIT ACTION:

TYPE: event driver **Press <return> at this field to go to next screen**

```
COMMAND: Press <PF1>H for help
        HL7 EVENT DRIVER PAGE 2 OF 2
         RA REG 2.4 
  -----------------------------------------------------------------------
SENDING APPLICATION: RA-VOICE-SERVER
TRANSACTION MESSAGE TYPE: ORM EVENT TYPE: 001
        MESSAGE STRUCTURE:
PROCESSING ID: VERSION ID: 2.4 ACCEPT ACK CODE: APPLICATION ACK TYPE:
  RESPONSE PROCESSING RTN: ************** 
                   SUBSCRIBERS
   RA TALKLINK ORM Added Added Added Added TALKLINK ORM Added Added Added Added Added Added Added Added Added Added Added Added Added Added Added Added Added Added Added Added Added Added Added Added Added Added Added Adde
   RA SEND ORM Add PACS ORM subscriber, if applicable
```
#### **Step 4 - Add voice recognition subscribers to new ORU event driver protocol**

\_\_\_\_\_\_\_\_\_\_\_\_\_\_\_\_\_\_\_\_\_\_\_\_\_\_\_\_\_\_\_\_\_\_\_\_\_\_\_\_\_\_\_\_\_\_\_\_\_\_\_\_\_\_\_\_\_\_\_\_\_\_\_\_\_

\_\_\_\_\_\_\_\_\_\_\_\_\_\_\_\_\_\_\_\_\_\_\_\_\_\_\_\_\_\_\_\_\_\_\_\_\_\_\_\_\_\_\_\_\_\_\_\_\_\_\_\_\_\_\_\_\_\_\_\_\_\_\_\_\_

For the RA RPT 2.4 protocol, add the voice recognition and PACS **ORU** subscriber protocol.

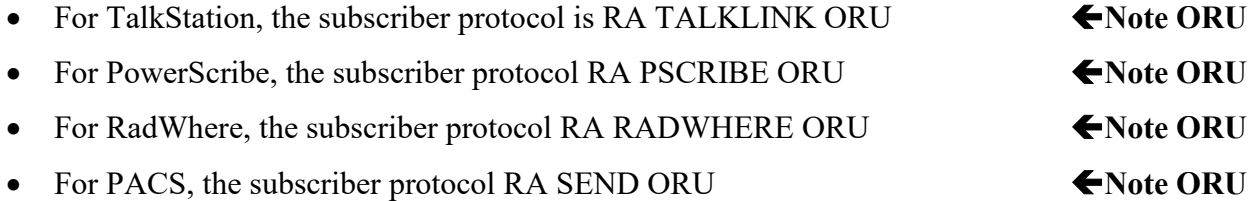

#### **Example for Step 4**

Select OPTION NAME: HL7 MAIN MENU HL MAIN MENU HL7 Main Menu Event monitoring menu ... Systems Link Monitor Filer and Link Management Options ... Message Management Options ... Interface Developer Options ... Site Parameter Edit HLO HL7 (Optimized) MAIN MENU ... Select HL7 Main Menu Option: Interface Developer Options EA Application Edit EP Protocol Edit EL Link Edit<br>VI Validate J Validate Interfaces Reports ...

Select Interface Developer Options Option: Protocol Edit

Select PROTOCOL NAME: RA RPT 2.4 **Select v2.4 event driver protocol** HL7 INTERFACE SETUP **PAGE 1 OF 2** ----------------------------------------------------------------------- NAME: RA RPT 2.4 DESCRIPTION (wp): **EXECRIPTION** (wp): **EXECALL** ENTRY ACTION: EXIT ACTION: TYPE: event driver **Press Press** *Press* **<b>eturn>** at this field to go to next screen \_\_\_\_\_\_\_\_\_\_\_\_\_\_\_\_\_\_\_\_\_\_\_\_\_\_\_\_\_\_\_\_\_\_\_\_\_\_\_\_\_\_\_\_\_\_\_\_\_\_\_\_\_\_\_\_\_\_\_\_\_\_\_\_\_ COMMAND: Press <PF1>H for help HL7 EVENT DRIVER **PAGE 2 OF 2**  RA RPT 2.4 ----------------------------------------------------------------------- SENDING APPLICATION: RA-VOICE-SERVER TRANSACTION MESSAGE TYPE: ORU EVENT TYPE: R01 MESSAGE STRUCTURE: PROCESSING ID:  $VERSION ID: 2.4$ ACCEPT ACK CODE: APPLICATION ACK TYPE: RESPONSE PROCESSING RTN: \*\*\*\*\*\*\*\*\*\*\*\*\*\* SUBSCRIBERS RA TALKLINK ORU **Add appropriate VR ORU subscriber** RA SEND ORU **Added ACS ORU subscriber, if applicable** \_\_\_\_\_\_\_\_\_\_\_\_\_\_\_\_\_\_\_\_\_\_\_\_\_\_\_\_\_\_\_\_\_\_\_\_\_\_\_\_\_\_\_\_\_\_\_\_\_\_\_\_\_\_\_\_\_\_\_\_\_\_\_\_\_

#### **Step 5 - Change the Version ID field of existing message receipt protocol to 2.4**

For the existing message receipt protocol, change the **Version ID** field to 2.4.

- For TalkStation, it is usually RA TALKLINK TCP SERVER REPORT
- For PowerScribe, it is usually RA PSCRIBE TCP SERVER REPORT
- For RadWhere, it is usually RA RADWHERE TCP SERVER REPORT

#### **Example for Step 5**

Select OPTION NAME: HL7 MAIN MENU HL MAIN MENU HL7 Main Menu Event monitoring menu ... Systems Link Monitor Filer and Link Management Options ... Message Management Options ... Interface Developer Options ...

 Site Parameter Edit HLO HL7 (Optimized) MAIN MENU ... Select HL7 Main Menu Option: Interface Developer Options EA Application Edit EP Protocol Edit EL Link Edit VI Validate Interfaces Reports ... Select Interface Developer Options Option: EP Protocol Edit Select PROTOCOL NAME: RA TALKLINK TCP SERVER RPT **Select existing message receipt event driver protocol (TALKLINK is used in this example)** HL7 INTERFACE SETUP **PAGE 1 OF 2** ----------------------------------------------------------------------- NAME: RA TALKLINK TCP SERVER RPT DESCRIPTION (wp): **EXECRIPTION** (wp): **EXECRIPTION** ENTRY ACTION: EXIT ACTION: TYPE: event driver **Press <return> at this field to go to next screen** \_\_\_\_\_\_\_\_\_\_\_\_\_\_\_\_\_\_\_\_\_\_\_\_\_\_\_\_\_\_\_\_\_\_\_\_\_\_\_\_\_\_\_\_\_\_\_\_\_\_\_\_\_\_\_\_\_\_\_\_\_\_\_\_\_ HL7 EVENT DRIVER PAGE 2 OF 2 RA TALKLINK TCP SERVER RPT ----------------------------------------------------------------------- SENDING APPLICATION: RA-TALKLINK-TCP TRANSACTION MESSAGE TYPE: ORU FORD EVENT TYPE: R01 MESSAGE STRUCTURE: PROCESSING ID: VERSION ID: 2.3 **Change this field to 2.4** ACCEPT ACK CODE: APPLICATION ACK TYPE: RESPONSE PROCESSING RTN: SUBSCRIBERS RA TALKLINK TCP REPORT \_\_\_\_\_\_\_\_\_\_\_\_\_\_\_\_\_\_\_\_\_\_\_\_\_\_\_\_\_\_\_\_\_\_\_\_\_\_\_\_\_\_\_\_\_\_\_\_\_\_\_\_\_\_\_\_\_\_\_\_\_\_\_\_\_

#### **Step 6 - Turn on the use of the long site accession number**

The option, Site Accession Number Set-up, functions as the *switch* to turn on the use of the Site Specific Accession Number (SSAN).

- Until this field is set to **YES**, the system will **not** generate and store the SSAN during the registration of a new case.
- Only when all devices are able to handle the SSAN, should this field be set to **YES**, at which point, the system will generate and store the SSAN during Registration.

#### **Example for Step 6**

Select OPTION NAME: RA SITEMANAGER IRM Menu Device Specifications for Imaging Locations Distribution Queue Purge Failsoft Parameters Imaging Type Activity Log Purge Data Function Rebuild Distribution Queues Report File x-ref Clean-up Utility Site Accession Number Set-up Credit completed exams for an Imaging Location Resource Device Specifications for Division Schedule Perf. Indic. Summary for 15th of month Template Compilation Select IRM Menu Option: Site Accession Number Set-up

 Warning: Turning on the Site Specific Accession Number should only be done in conjunction with using the RA v2.4 messaging protocols.

 NOTE: Changing the Site Specific Accession Number parameter at a multidivisional site will change the parameter for ALL divisions.

Current value of Site Specific Accession Number parameter: NO Use Site Specific Accession Number? YES

## **Software and Documentation Retrieval**

### **Software**

Patch RA\*5\*47 software and documentation are available on the Office of Information Field Offices (OIFOs) [ANONYMOUS. SOFTWARE] directories at the following Internet addresses:

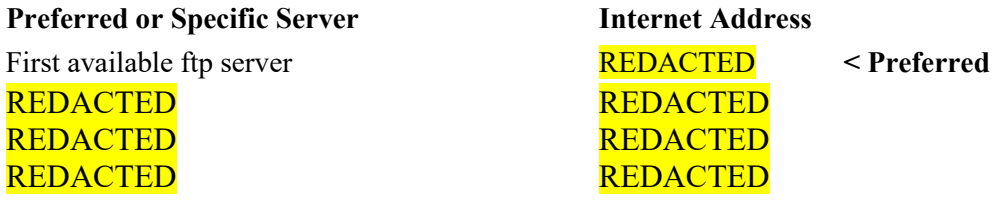

This patch is available via FTP (File Transfer Protocol) in a KIDS (Kernel Installation and Distribution System) distribution file.

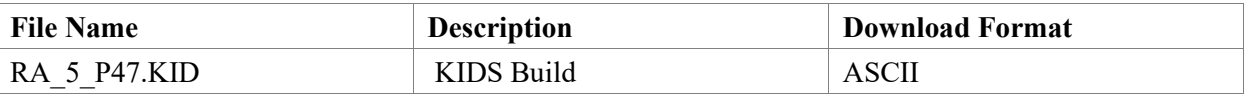

### **Documentation**

Manuals are also available in MS Word (.docx) format and the Portable Document Format (.pdf) on the **VA Software Documentation Library** <http://www4.va.gov/vdl/>

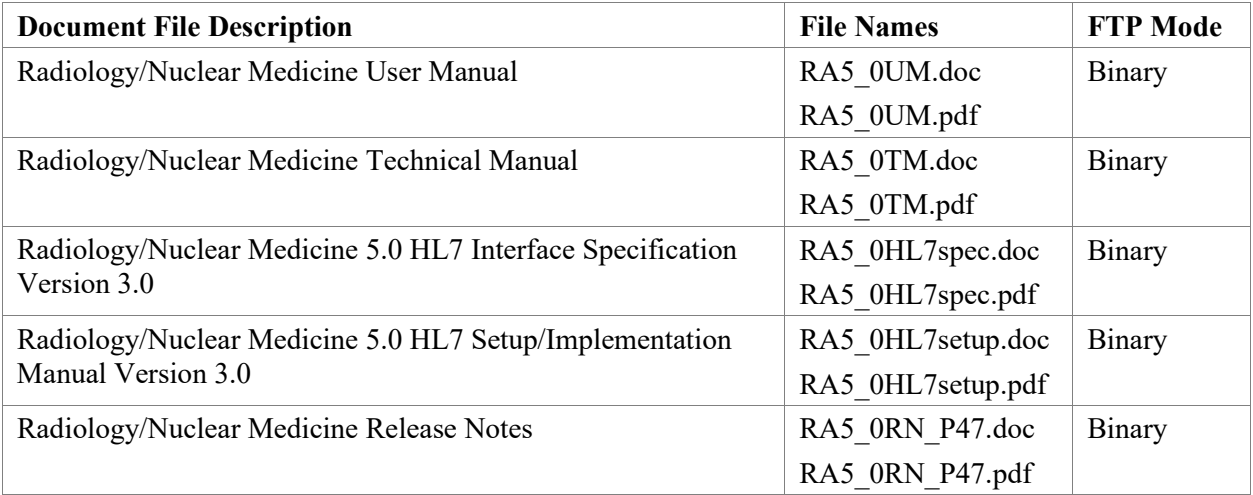